# $iV$ ision-CP

# **v1.0.0**

**2011**年**4**月**10**日

## Page  $#$

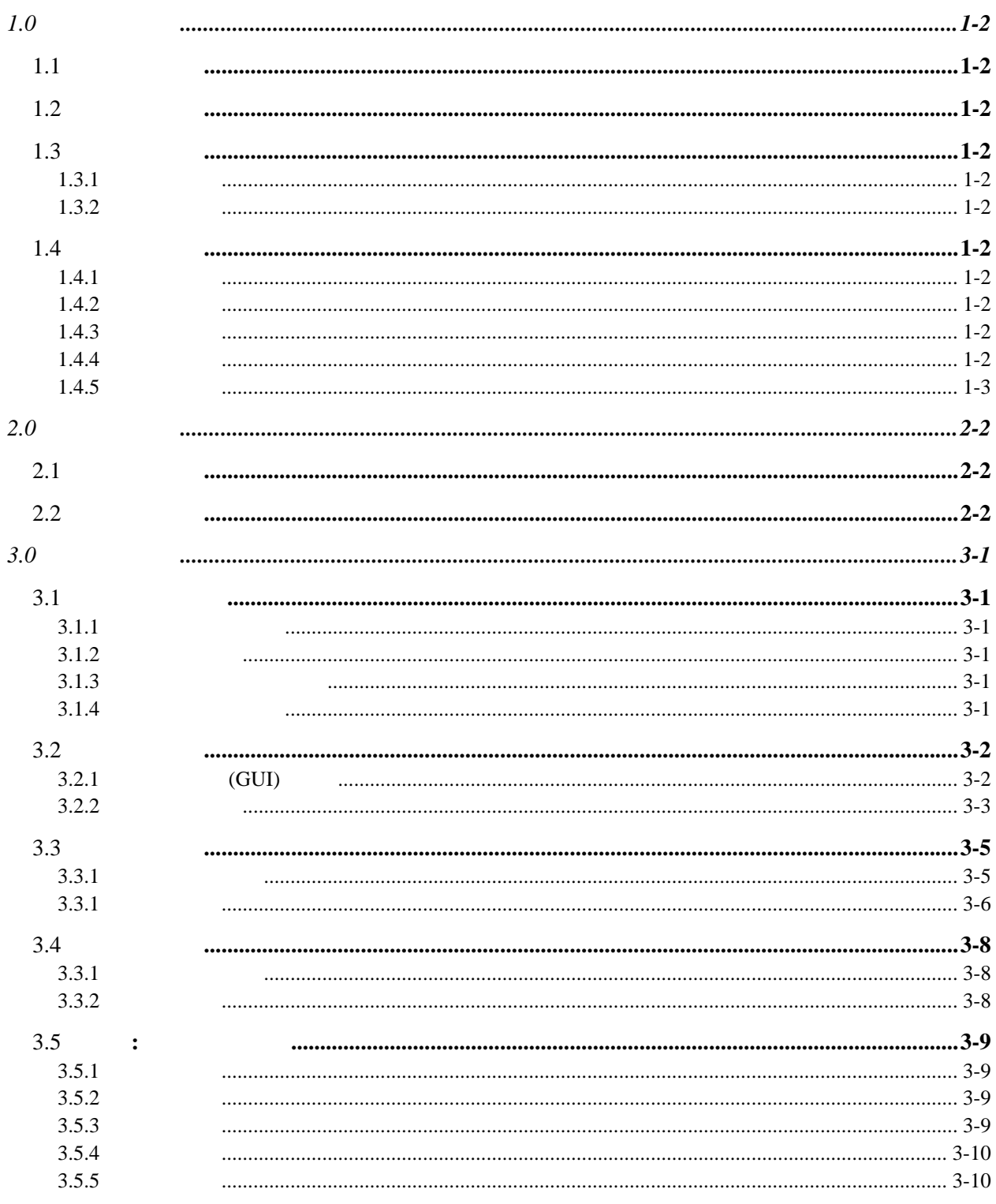

# <span id="page-3-1"></span><span id="page-3-0"></span> $1.1$

<span id="page-3-4"></span><span id="page-3-3"></span><span id="page-3-2"></span>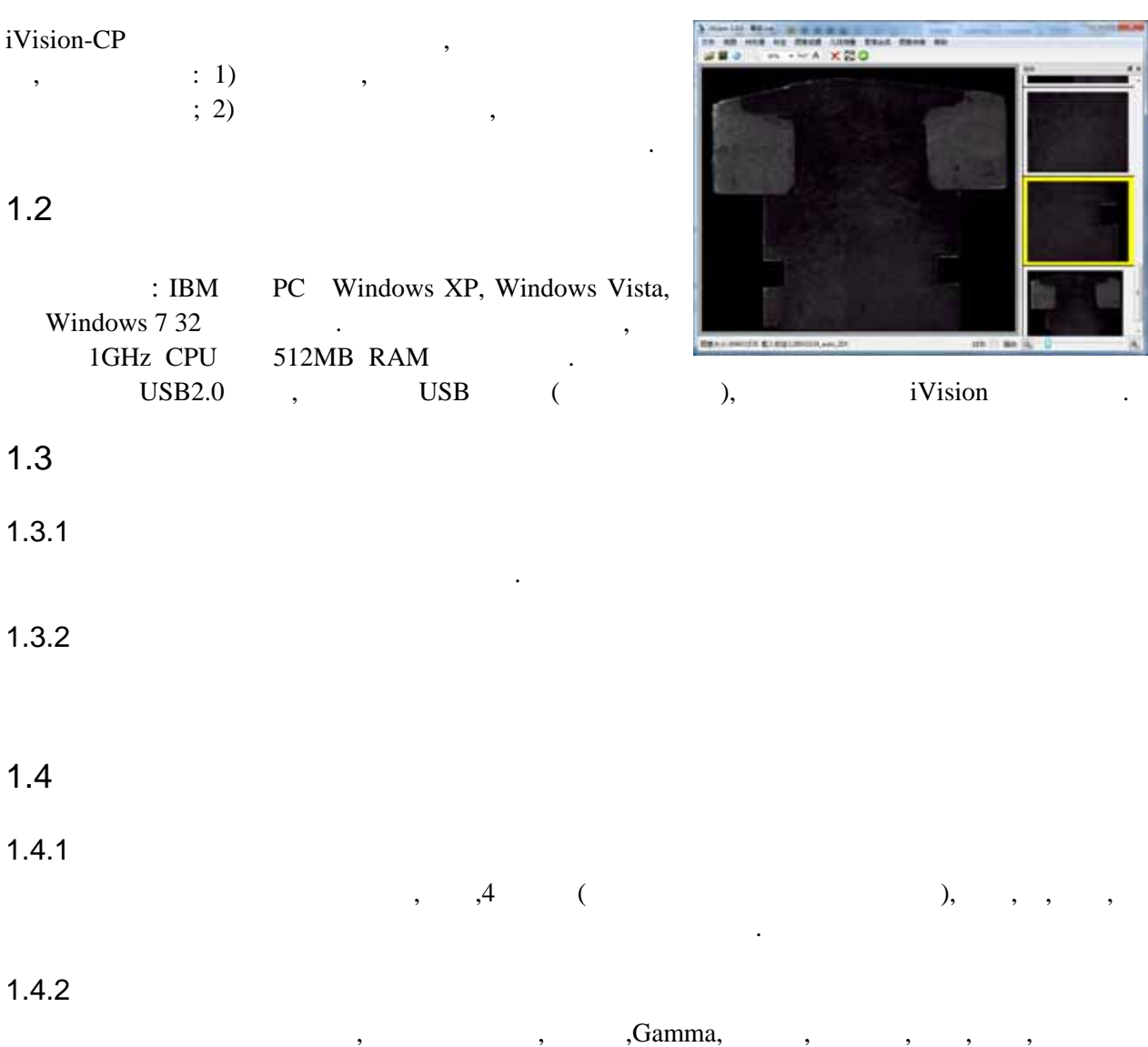

<span id="page-3-8"></span><span id="page-3-7"></span><span id="page-3-6"></span><span id="page-3-5"></span>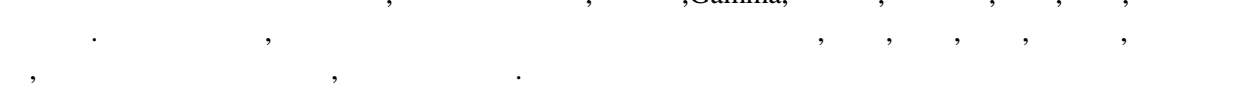

## <span id="page-3-9"></span> $1.4.3$

 $\mathcal{R}$  , and  $\mathcal{R}$  , and  $\mathcal{R}$  are the contribution of the contribution of  $\mathcal{R}$ 是复杂的HTML格式, 其中包括列表,清单,和图片等.

系统让用户将多幅图片放在一个相册里进行管理. 相册可以被保存到和打开自一个相册文件.

# <span id="page-3-10"></span> $1.4.4$

<span id="page-4-0"></span> $1.4.5$ 

系统标定好后能按设定的放大倍数打印图片.

# <span id="page-6-1"></span><span id="page-6-0"></span> $2.1$

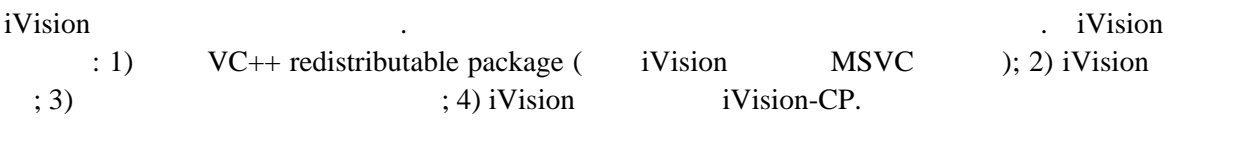

<span id="page-6-2"></span>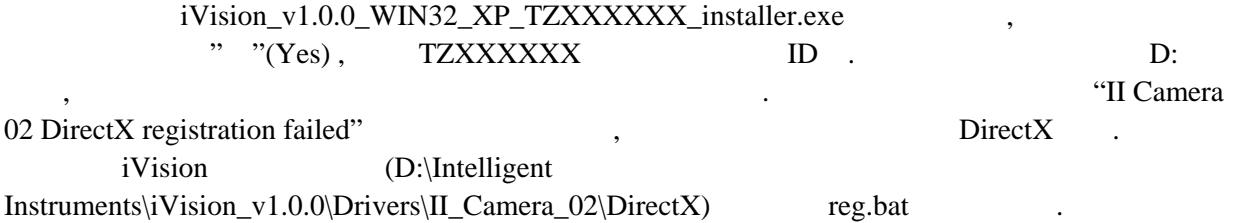

## <span id="page-8-1"></span><span id="page-8-0"></span> $3.1$

iVision-HB

## <span id="page-8-2"></span> $3.1.1$

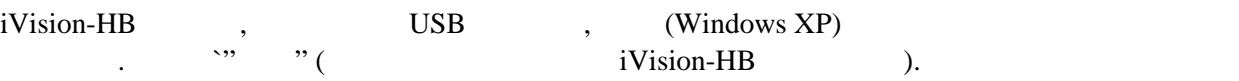

#### <span id="page-8-3"></span> $3.1.2$

iVision,  $\longrightarrow$  ,  $\longrightarrow$ II Camera 02

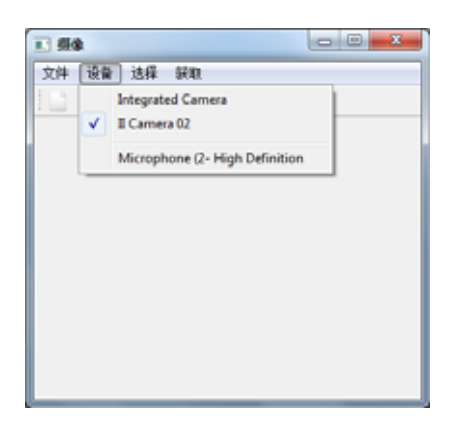

#### <span id="page-8-4"></span> $3.1.3$

视频格式栏中选择分辨率.

- 長象  $-0$   $-$ Properties 设备 视频格式 | 文件 设备 [选择] 鉄取  $\Box$  <br/> 8 H 预览 视频模式 图 ø MPEG2 图像开窗口功能设置 船舶位置X坐标 / 摄像头设置 ... 视频设置 ... **船舶位置7坐标 /** 未检查加卡  $-140$ 未检查7全标  $-1$   $512$ 设置AST 最大窗口 Ap I

摄像窗口, 选择菜单选择 -> 视频设置… 来弹出视频格式设置属性对话框. 视频格式

## <span id="page-8-5"></span> $3.1.4$

摄像窗口上, 选择菜单选择-> 摄像头设置… 来弹出摄像头参数设置属性对话框. 在表插件 , the contract of the contract of the contract of the contract of the contract of the contract of the contract of the contract of the contract of the contract of the contract of the contract of the contract of the contrac

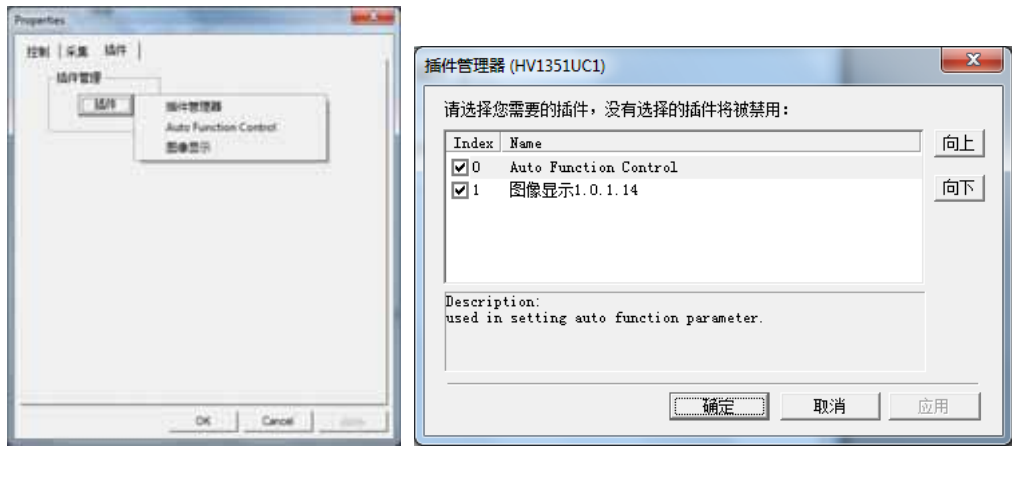

 $\mathcal{A} = \mathcal{A}$  , and the set of the set of the set of the set of the set of the set of the set of the set of the set of the set of the set of the set of the set of the set of the set of the set of the set of the set of t

最后回到摄像窗口, 选择菜单选择->预览**,** 这时摄像头应该显示摄像视频了. 选择菜单选择->

 $(ADC_LEVELx, x=0,1,2..),$ 

单位.

iVision , iVision , the set of the set of the set of the set of the set of the set of the set of the set of the set of the set of the set of the set of the set of the set of the set of the set of the set of the set of the

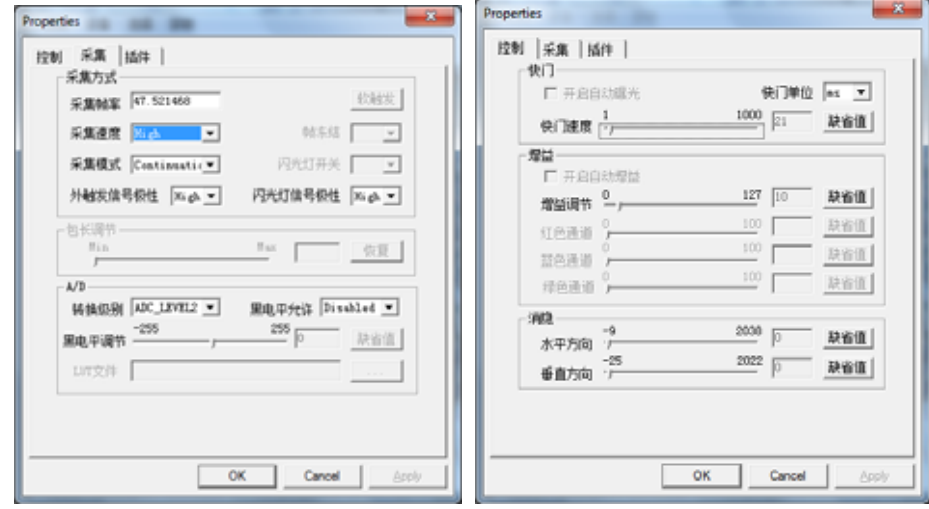

<span id="page-9-0"></span> $3.2$ 

<span id="page-9-1"></span>3.2.1 **(GUI)** according iVision iVision **iVision** iVision executive and iVision-CP where  $\rightarrow$   $\rightarrow$   $\rightarrow$   $\rightarrow$   $\rightarrow$ .

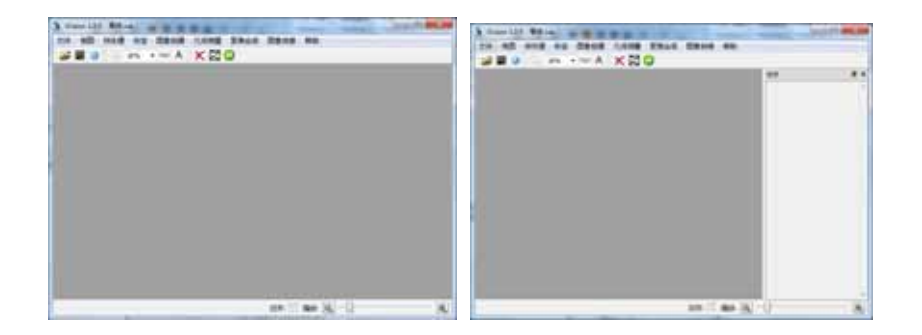

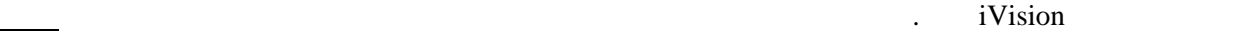

 $\rightarrow$ 

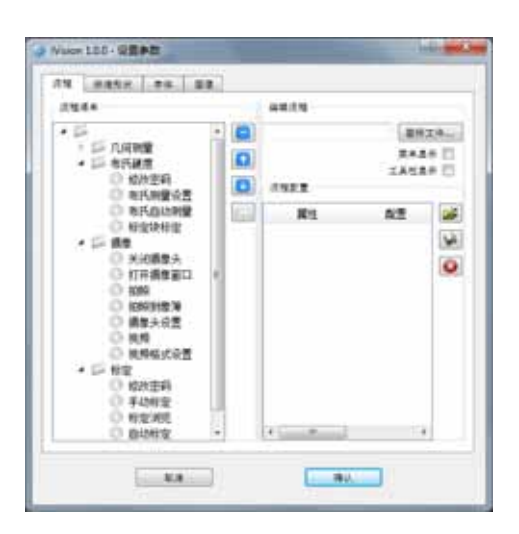

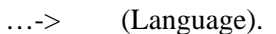

<span id="page-10-0"></span> $3.2.2$ 

该应用中可以用两种方法标定:

**1**)

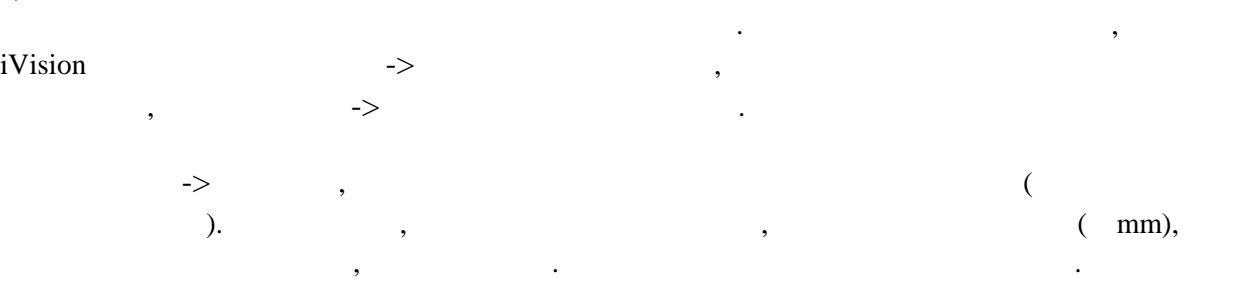

单纯图像拼接与聚焦合成应用不需要用到摄像头标定. 但如果需要用到几何测量工具摄像头必须 经过标定. 标定就是为了获得摄像头图像中物体两点像素间距和其实际物理距离之间的转换.

,

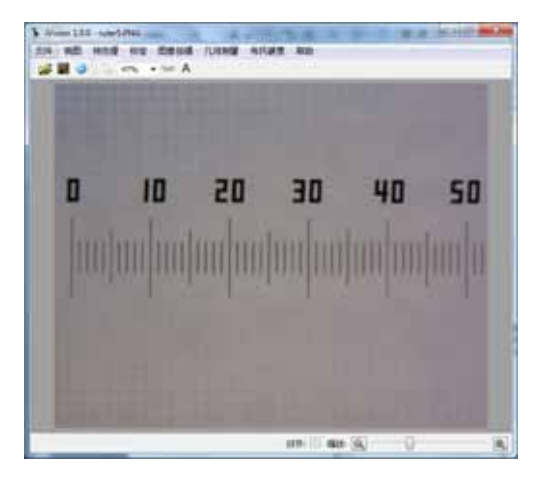

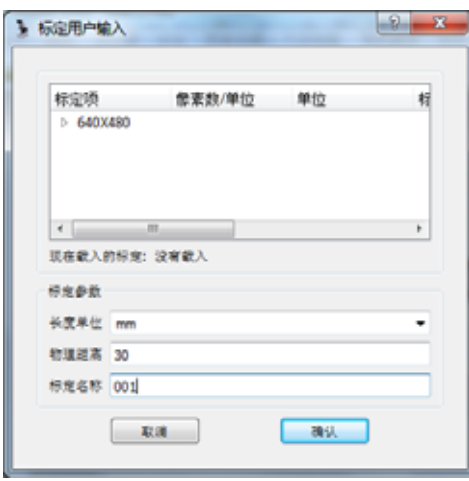

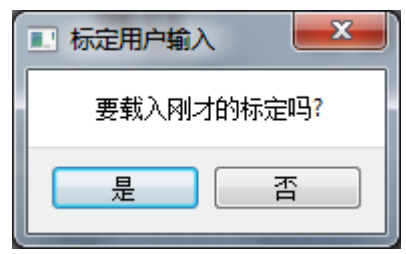

 $\rightarrow$ 

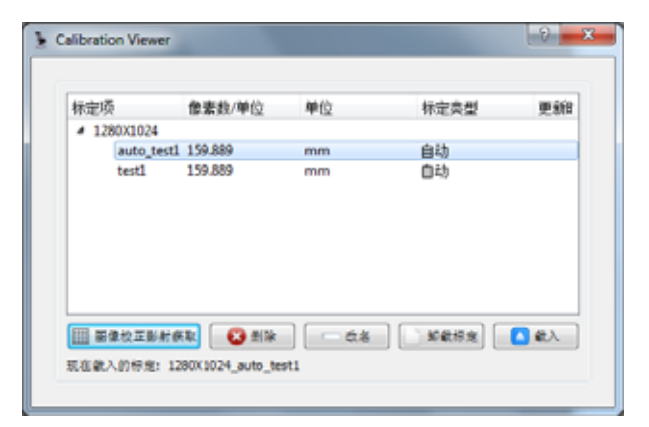

自动标定需要用标定网格. 自动标定过程复杂但使用非常简单. 它自动找到标定网格的交叉点并

**2)** 自动标定

 $2$ 

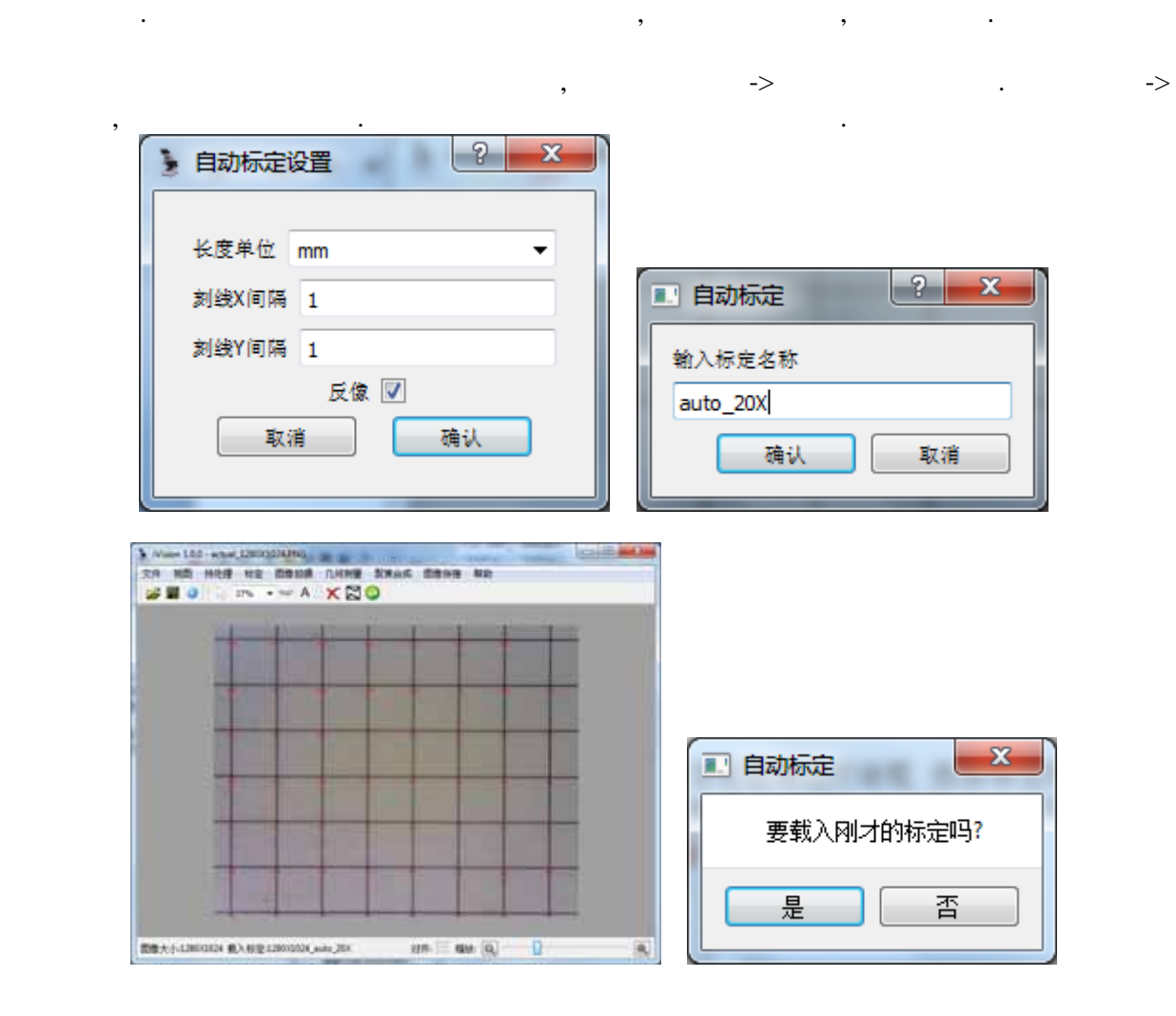

 $\rightarrow$ 

<span id="page-12-0"></span> $3.3$ 

<span id="page-12-1"></span> $3.3.1$ 

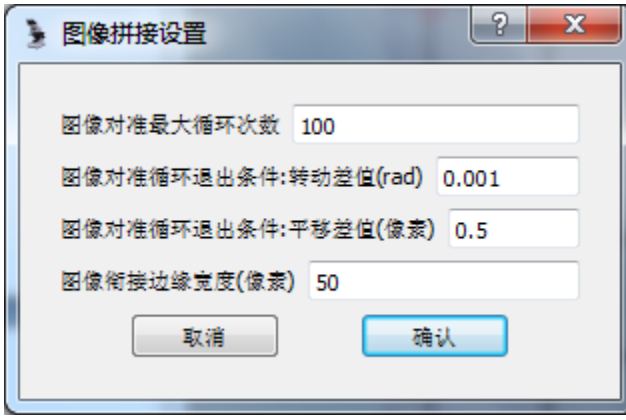

 $\,$ 

## <span id="page-13-0"></span> $3.3.1$

- $\bullet$  is a function and  $\bullet$  is a function and  $\bullet$  is a function and  $\bullet$  is a function  $\bullet$
- 中也可以在相册中添加图片.  $\bullet$   $\rightarrow$
- z 鼠标按选第一幅图片的边框拖动图片到主图片窗口并释放. 注意在图片拖拉过程中半透明图
- 
- $\bullet$  (example  $($  and  $)$ , example  $($  and  $)$ , example  $($  and  $)$ , example  $($

 $\blacksquare$ 

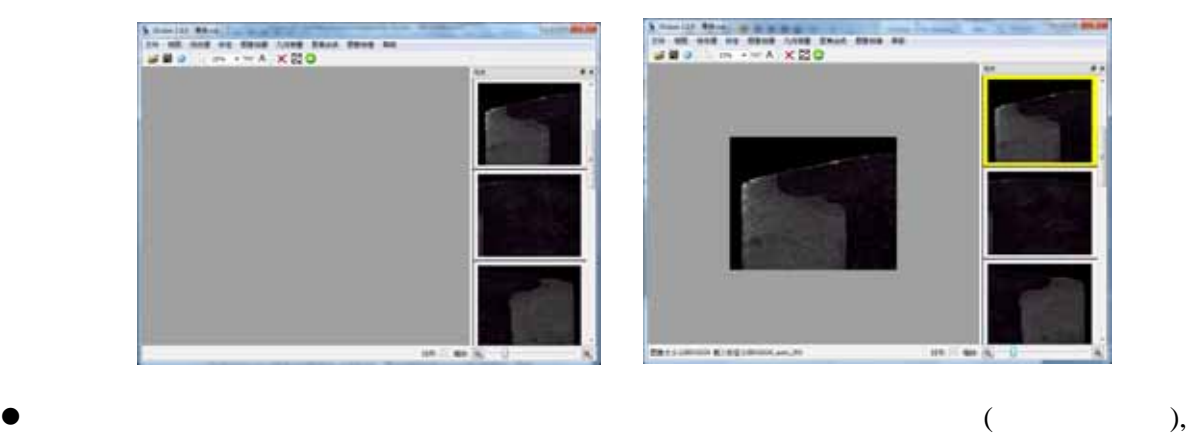

. A set of the contract of the contract of the contract of the contract of the contract of the contract of the contract of the contract of the contract of the contract of the contract of the contract of the contract of th

- $\lambda$  $\blacksquare$  $\boldsymbol{\times}$
- $\bullet$

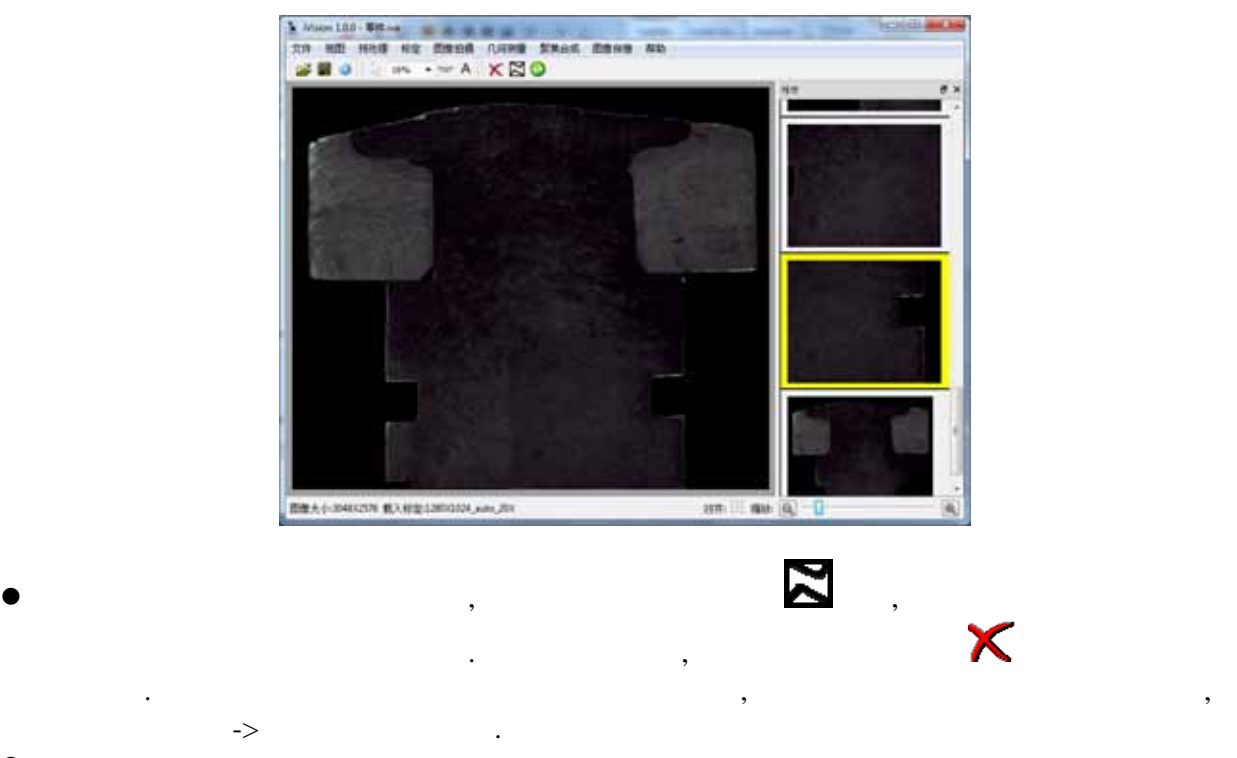

- $\rightarrow$  $\bullet$  , expecting and the contract of  $\rightarrow$
- z 如要退出图像拼接,点击工具栏退出图像拼接 按钮  $\bullet$  and  $\bullet$  and  $\bullet$

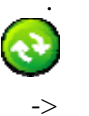

 $3.0\,$ 

<span id="page-15-1"></span><span id="page-15-0"></span> $3.3.1$ 

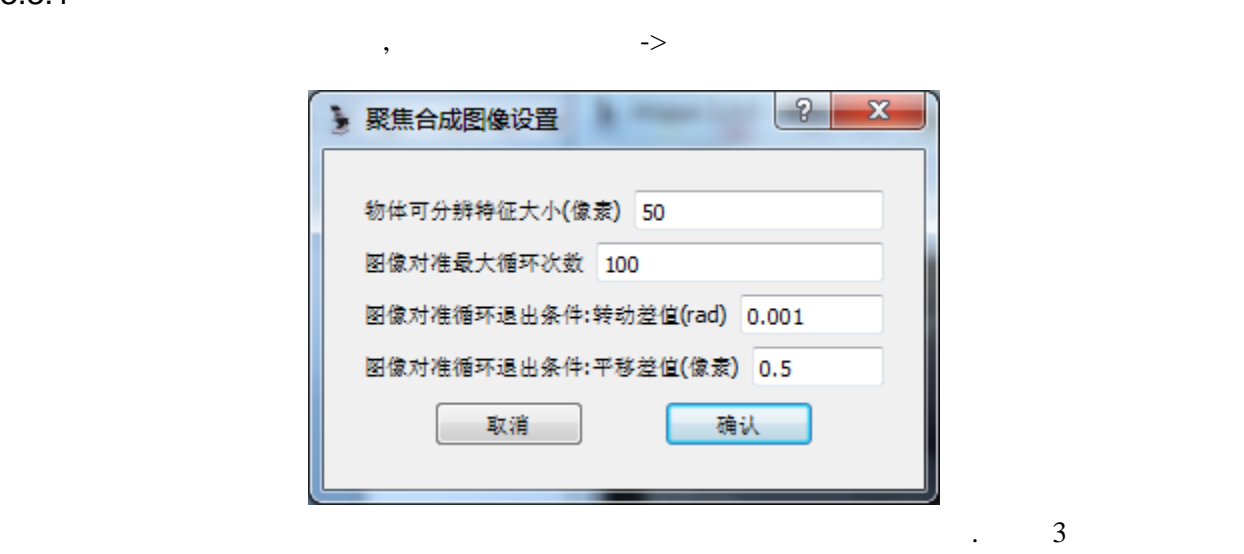

<span id="page-15-2"></span>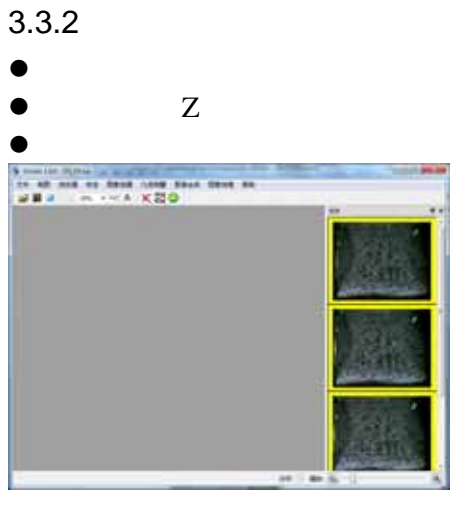

z 选择菜单聚焦合成-〉聚焦合成,系统将自动进行计算和合成。 应户可调节聚焦合成设置的

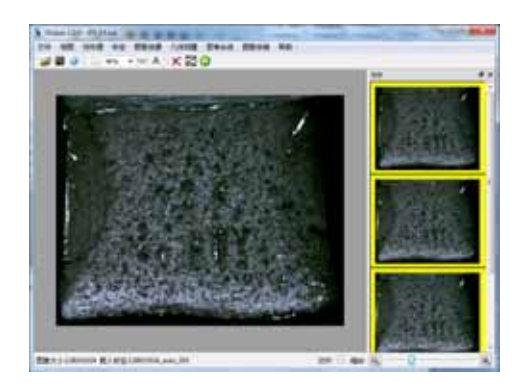

<span id="page-16-0"></span>3.5 :

<span id="page-16-1"></span> $3.5.1$ 

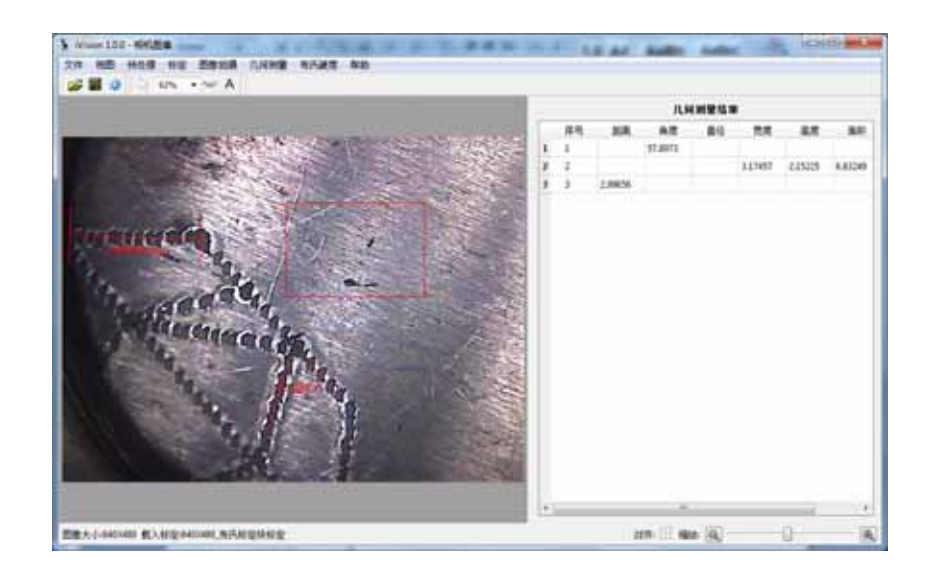

在菜单几何测量下选择任何一个子菜单即可弹出几何测量主界面. 在图像上用鼠标手动画标准几 , the contract of the contract of the contract of the contract of the contract of the contract of the contract of the contract of the contract of the contract of the contract of the contract of the contract of the contrac

好的标准形状, 鼠标点击选中, 拖动其中一控制点, 形状与其尺寸将自动跟随改动.

<span id="page-16-2"></span> $3.5.2$ 

<span id="page-16-3"></span> $3.5.3$ 

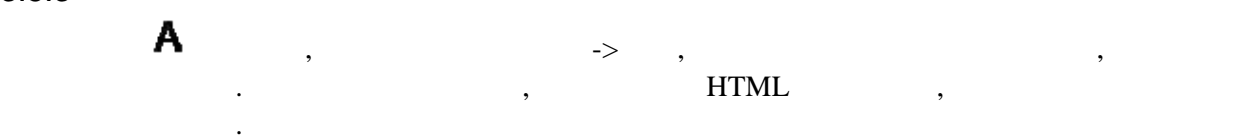

在菜单预处理和它的子菜单可获得图像处理工具.

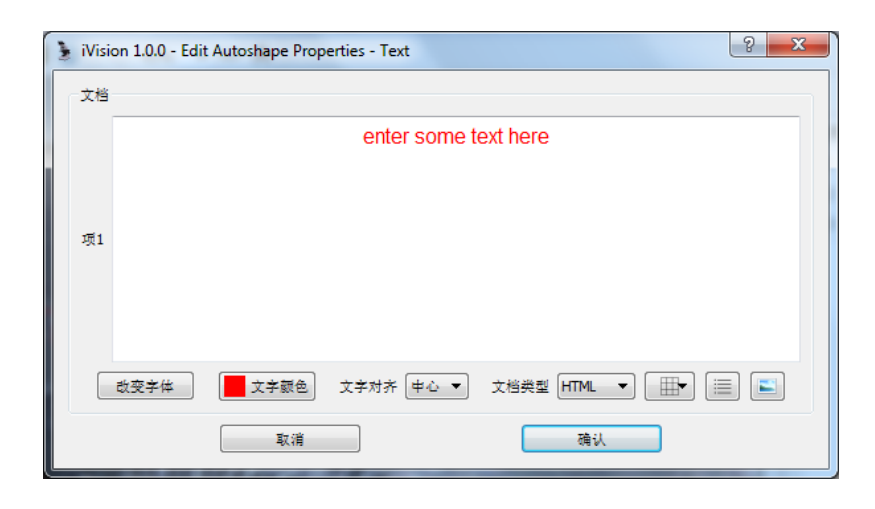

#### 如要用HTML格式编辑, 文档类型选择HTML. 要插入表格,清单,或图片点击右下边对应的按钮.

更改字体,文字颜色,对其方式等选择左下角对应按钮.

#### <span id="page-17-0"></span> $3.5.4$

- z 打开相册,选择菜单视图->相册. 要改变相册图片显示大小, 移动相册与主界面分块隔离线.
- 册可以对接在主界面里也可以独立分离浮动.
- z 双击主界面图像将复制到相册,反过来也如此.
- $\bullet$   $\qquad \qquad ,$
- $\bullet$  and  $\bullet$  and  $\bullet$
- Delete

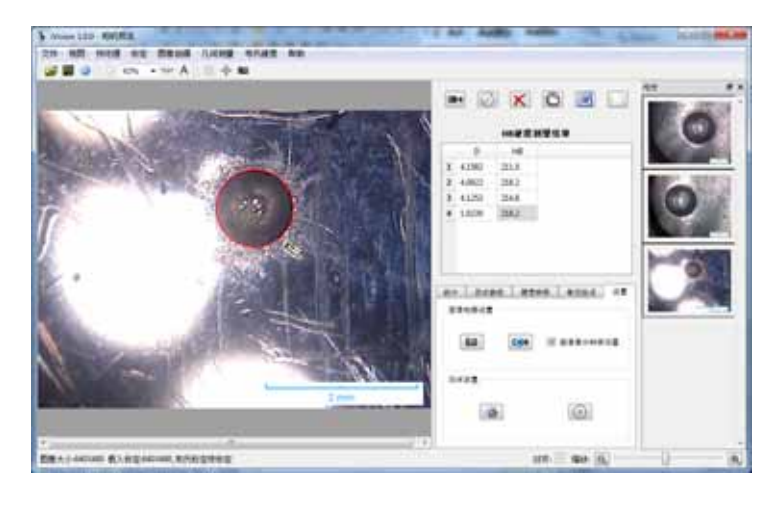

## <span id="page-17-1"></span> $3.5.5$

 $\rightarrow$  2012  $\rightarrow$  2012  $\mathcal{O}$  $HTML$ , , , ),  $TML$ 

 $\alpha$  , and the contract of the contract of the contract of the contract of the contract of the contract of the contract of the contract of the contract of the contract of the contract of the contract of the contract of th

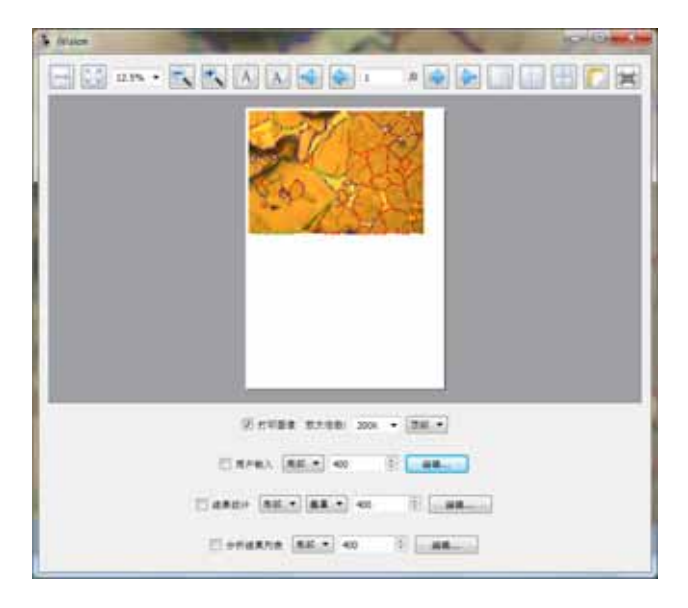